# **Guida dell'utente di Dell™ Display Manager**

- **O** [Panoramica](#page-0-0)
- [Usare la finestra di dialogo Impostazioni rapide](#page-1-0)
- [Impostare la funzioni di visualizzazione di base](#page-2-0)
- [Assegnare le Modalità predefinite alle applicazioni](#page-3-0)
- [Applicare le funzioni di conservazione dell'energia](#page-4-0)
- [Applicazione delle funzioni di Miglioramento video intelligente](#page-5-0)
- [Organizzazione delle finestre con Easy Arrange](#page-6-0)  $\bullet$
- **[Ruotare il contenuto dello schermo](#page-9-0)**

# <span id="page-0-0"></span>**Panoramica**

**NOTA:** DDM non è supportato in DP1.2/ MST (Daisy Chain)

Dell Display Manager è un'applicazione di Windows utilizzata per la gestione di un monitor o di un gruppo di monitor. Consente la regolazione manuale dell'immagine visualizzata, l'assegnazione di impostazioni automatiche, il risparmio energetico, l'organizzazione delle finestre, la rotazione delle immagini e altre funzioni sui modelli Dell selezionati. Una volta installato, Dell Display Manager si esegue ogni volta che si avvia il sistema e presenta un'icona nella barra di notifica. Le informazioni sui monitor collegati al sistema sono sempre disponibili quando si passa sopra l'icona nella barra di notifica.

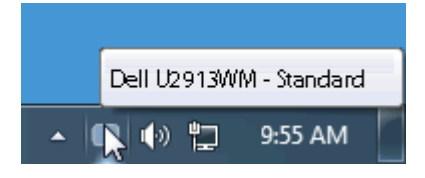

### <span id="page-1-0"></span>**Usare la finestra di dialogo Impostazioni rapide**

Facendo clic sull'icona di Dell Display Manager nella barra delle notifiche viene visualizzata la finestra di dialogo Impostazioni rapide. Quando al sistema sono collegati più monitor Dell supportati, tramite il menu a disposizione è possibile selezionare un monitor specifico. La finestra di dialogo Impostazioni rapide consente di regolare in modo semplice i livelli di Luminosità e Contrasto del monitor, di selezionare manualmente le Modalità predefinite o impostare la Modalità automatica, e cambiare la risoluzione dello schermo.

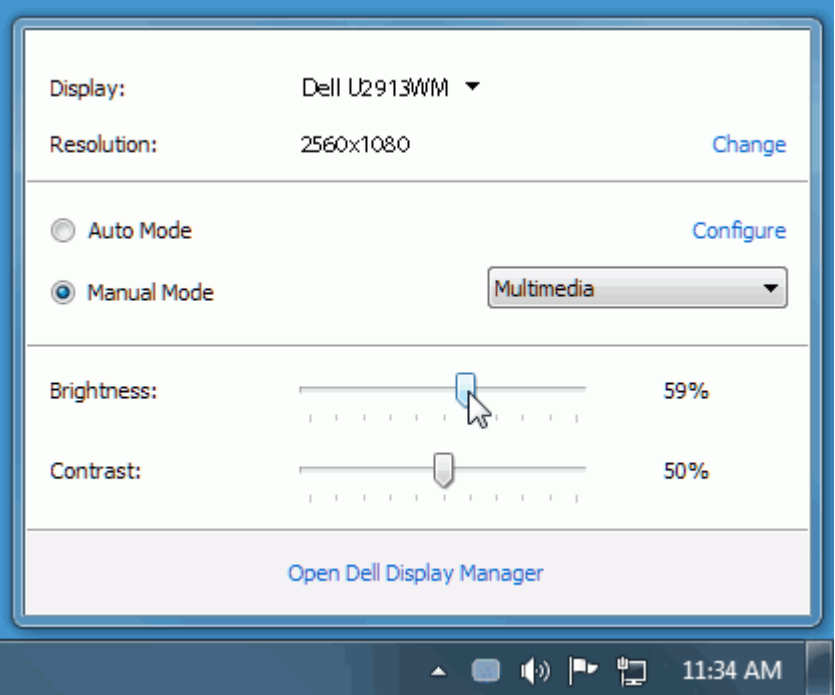

La finestra di dialogo Impostazioni rapide consente inoltre di accedere all'interfaccia utente avanzata di Dell Display Manager utilizzata per regolare le funzioni di base, configurare la Modalità automatica e accedere ad altre funzioni.

# <span id="page-2-0"></span>**Impostare la funzioni di visualizzazione di base**

Utilizzando il menu nella scheda Di base è possibile applicare manualmente la Modalità predefinita per il monitor selezionato. In alternativa, può essere attivata la Modalità automatica. La Modalità automatica provoca l'applicazione automatica della Modalità predefinita quando sono attive applicazioni specifiche. Tutte le volte che la modalità predefinita cambia, sullo schermo viene visualizzato un messaggio per breve tempo.

La Luminosità e il Contrasto del monitor selezionato possono anche essere regolate direttamente dalla scheda Di base.

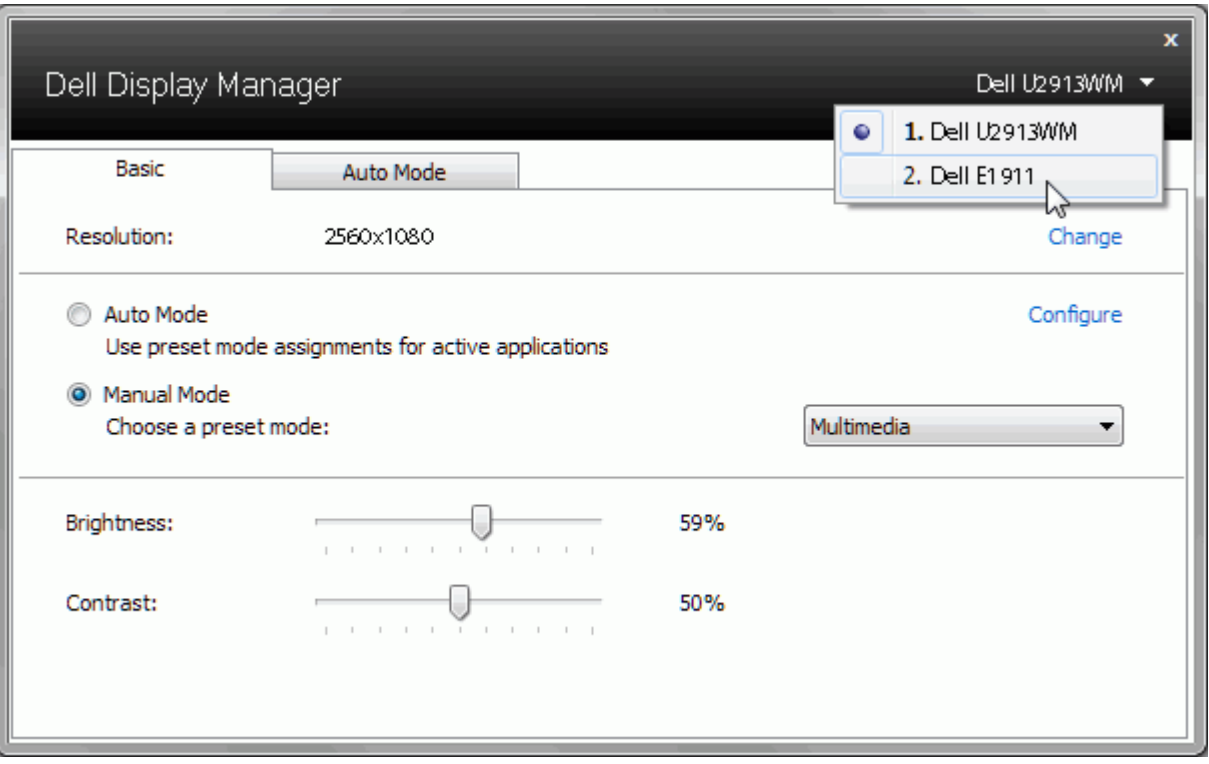

#### <span id="page-3-0"></span>**Assegnare le Modalità predefinite alle applicazioni**

La scheda Modalità automatica consente di associare una Modalità predefinita specifica con un'applicazione specifica e di applicarla automaticamente. Quando la Modalità automatica è attiva, Dell Display Manager passa automaticamente alla Modalità predefinita corrispondente tutte le volte che viene attivata l'applicazione associata. La Modalità predefinita assegnata ad una particolare applicazione può essere la stessa su ciascuna monitor collegato, o può variare da monitor a monitor.

Dell Display Manager è preconfigurato per molte delle applicazioni più conosciute. Per aggiungere una nuova applicazione all'elenco assegnazioni, è sufficiente trascinare l'applicazione dal desktop, menu Start di Windows o altro posto, e trascinarla nell'elenco corrente.

**NOTA:** le assegnazioni della Modalità predefinita su batch di file, script e loader, così come file non eseguibili, ad esempio archivi zip o file di pacchetto, non sono supportati e non saranno influenzati.

Inoltre, può essere attivata un'opzione che consente l'uso della Modalità predefinita "Game (Gioco)" tutte le volte che l'applicazione Direct3D è in esecuzione a schermo intero. Per annullare questo comportamento, se attivato, con singoli giochi, aggiungerli all'elenco assegnazioni con una Modalità predefinita diversa. Le applicazioni presenti nell'elenco assegnazioni ha priorità rispetto all'impostazione Direct3D generale.

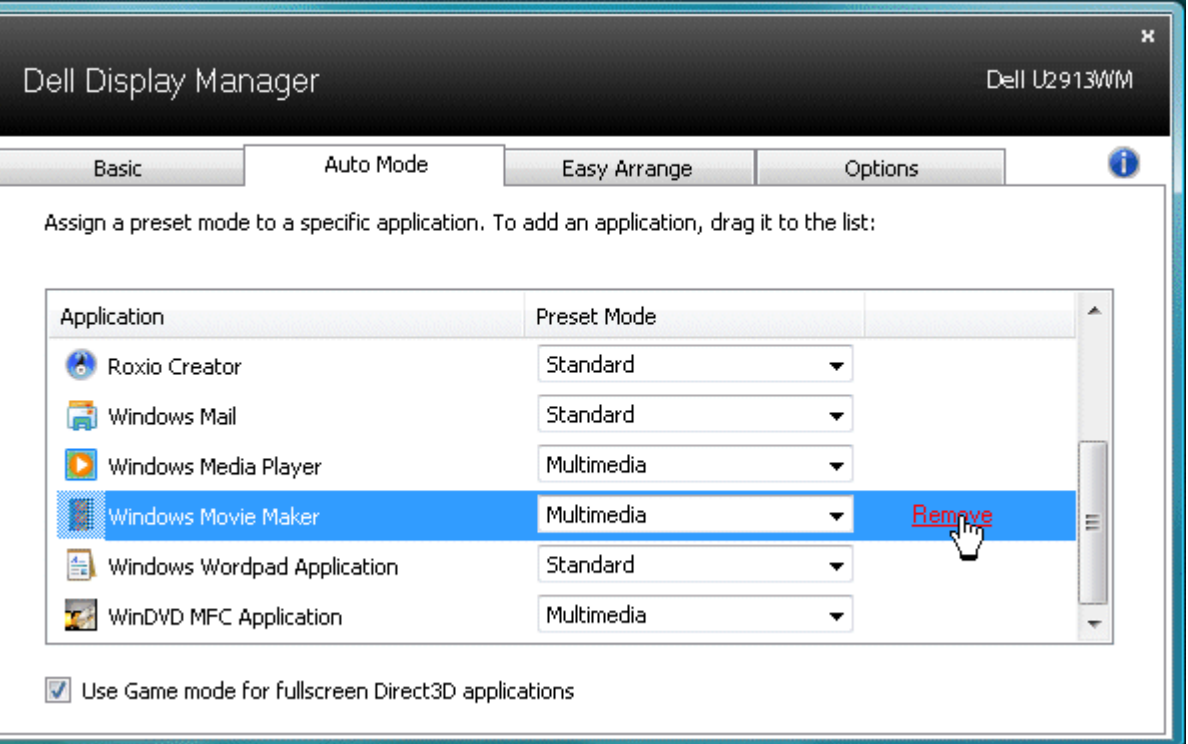

## <span id="page-4-0"></span>**Applicare le funzioni di conservazione dell'energia**

Sui modelli Dell supportati, è disponibile una scheda Opzioni per fornire le opzioni di risparmio energetico PowerNap. Quando si attiva lo screensaver, la luminosità del monitor può essere automaticamente impostata al livello minimo oppure il monitor entra in sospensione per ottenere un ulteriore risparmio energetico.

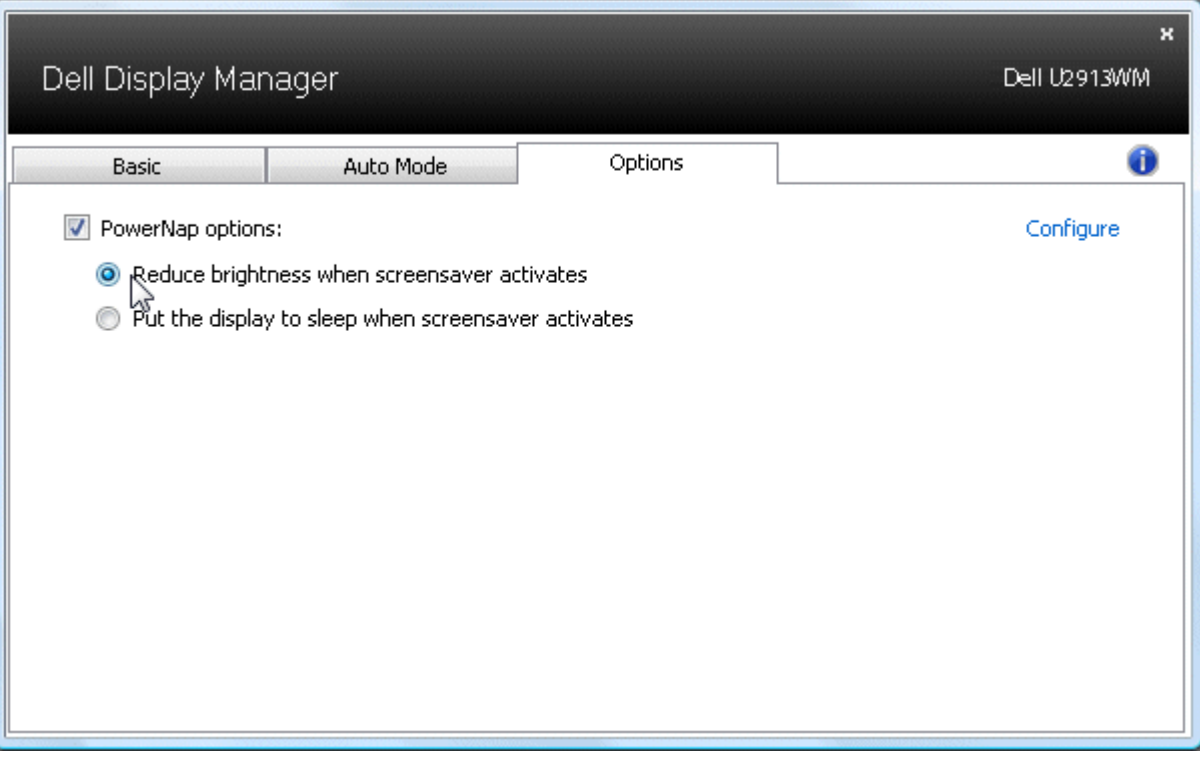

## <span id="page-5-0"></span>**Applicazione delle funzioni di Miglioramento video intelligente**

Nei modelli Dell selezionati, la scheda Opzioni offre anche le opzioni di Miglioramento video intelligente, che consentono di migliorare la riproduzione video applicando miglioramenti alla più grande finestra video aperta sul monitor.

**NOTA:** Solo per ingressi DVI-DL, HDMI, DisplayPort e Mini DisplayPort.

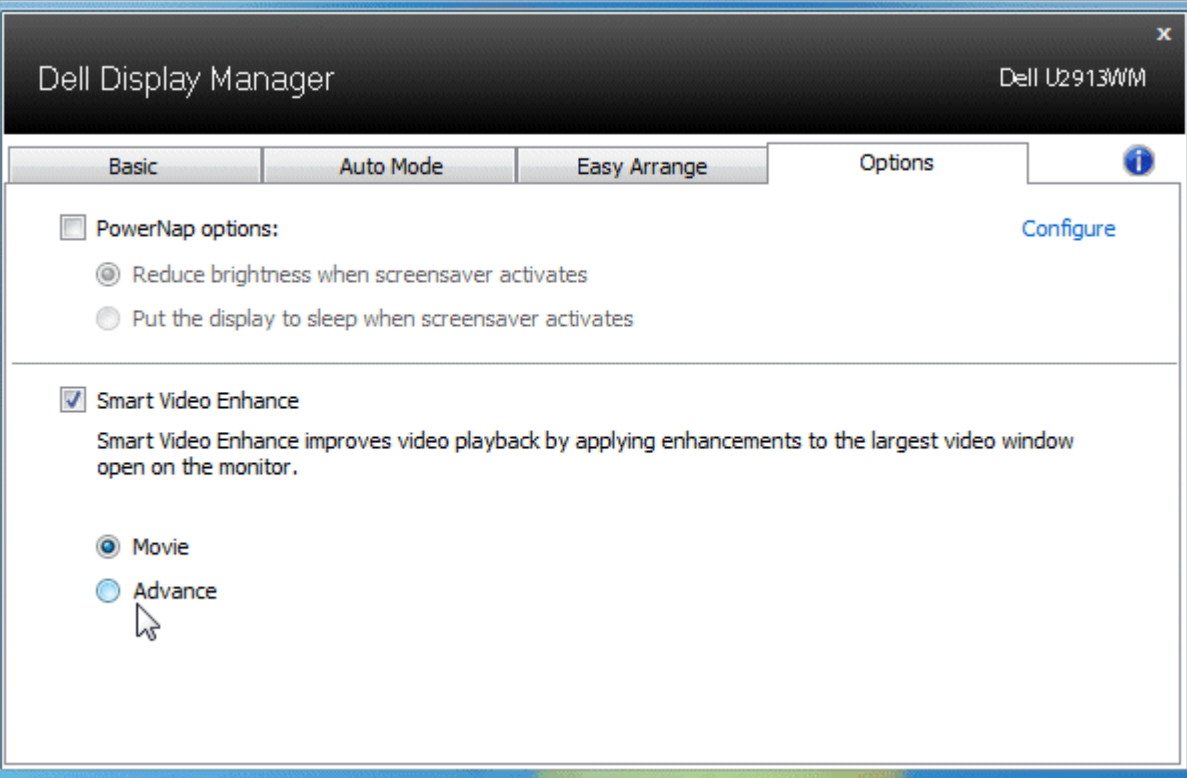

#### <span id="page-6-0"></span>**Organizzazione delle finestre con Easy Arrange**

Alcuni modelli Dell dispongono di Easy Arrange, che consente l'organizzazione del desktop del monitor selezionato in vari layout di finestra predefiniti o personalizzati. Quando si attiva Easy Arrange, è possibile riposizionare o ridimensionare automaticamente le finestre per riempire determinate parti all'interno del layout della finestra.

Per avviare Easy Arrange, scegliere un monitor target e selezionare uno dei lauout predefiniti. Le aree di quel layout vengono visualizzate momentaneamente sul monitor. Successivamente, trascinare una finestra aperta sul monitor. Mentre si trascina la finestra, viene visualizzato il layout della finestra attuale e una parte attiva viene evidenziata quando la finestra passa sopra di essa. In qualsiasi momento, rilasciare la finestra nell'area attiva per ridimensionare e riposizionare automaticamente la finestra in modo da riempire l'area.

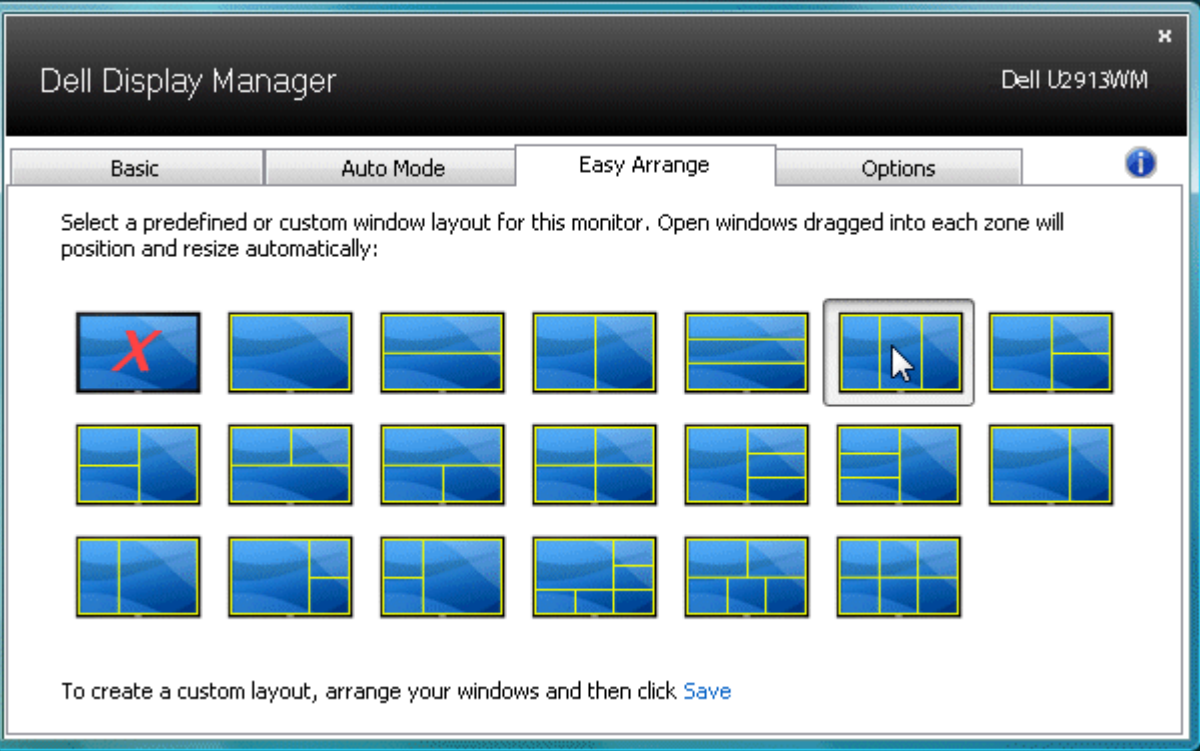

Per creare un layout di finestra personalizzato, ridimensionare e posizionare fino a 10 finestre sul desktop, quindi fare clic sul link **Salva** in Easy Arrange. Le dimensioni e la posizione delle finestre viene salvato come layout personalizzato, di cui viene creata la relativa icona.

**NOTA:** L'applicazione appartenente a ciascuna finestra non viene salvata nel layout personalizzato. Vengono salvate solo le dimensioni e la posizione delle finestre.Ø

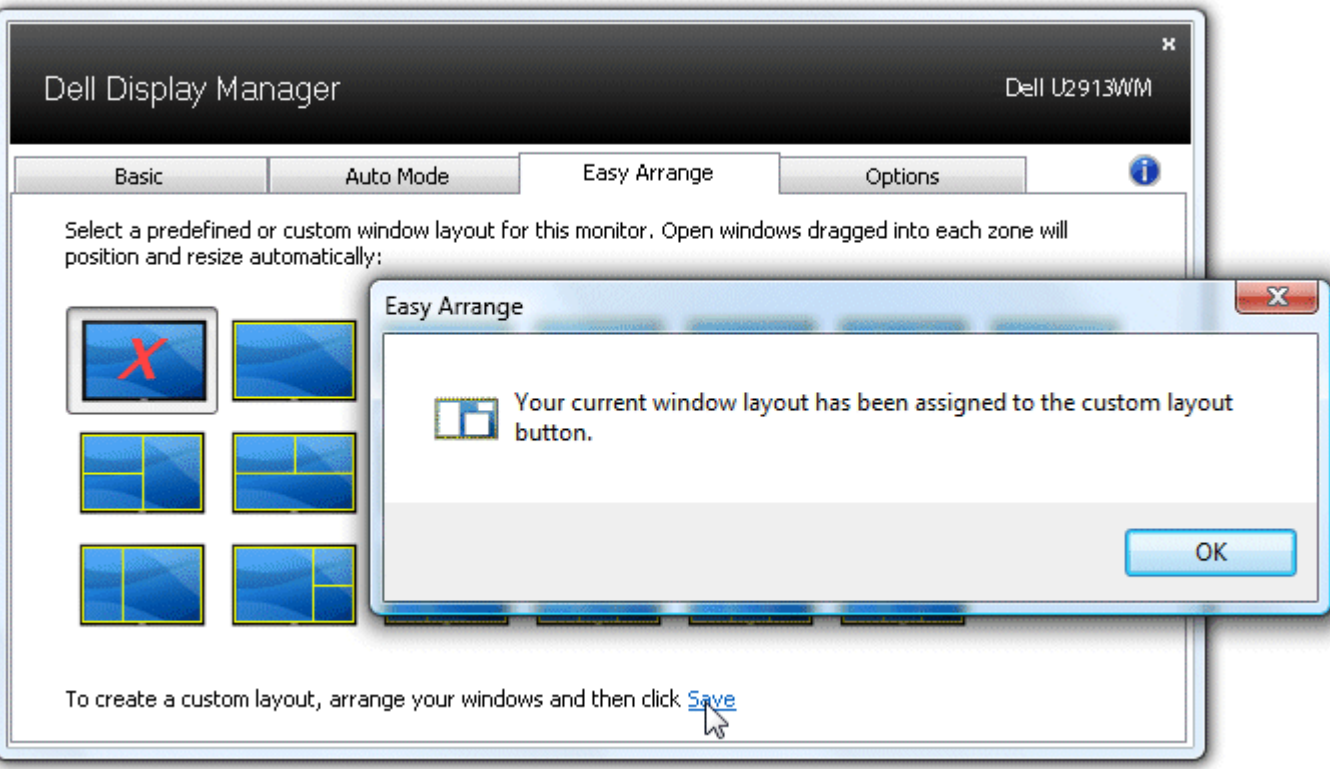

Per utilizzare il layout personalizzato attualmente salvato, selezionare il layout personalizzato. Per salvare un nuovo layout personalizzato, ridimensionare e posizionare fino a 10 finestre sul desktop, quindi fare clic sul link **Salva** in Easy Arrange. Per eliminare il layout personalizzato attualmente salvato, chiudere tutte le finestre del desktop, quindi fare clic sul link **Salva** in Easy Arrange.

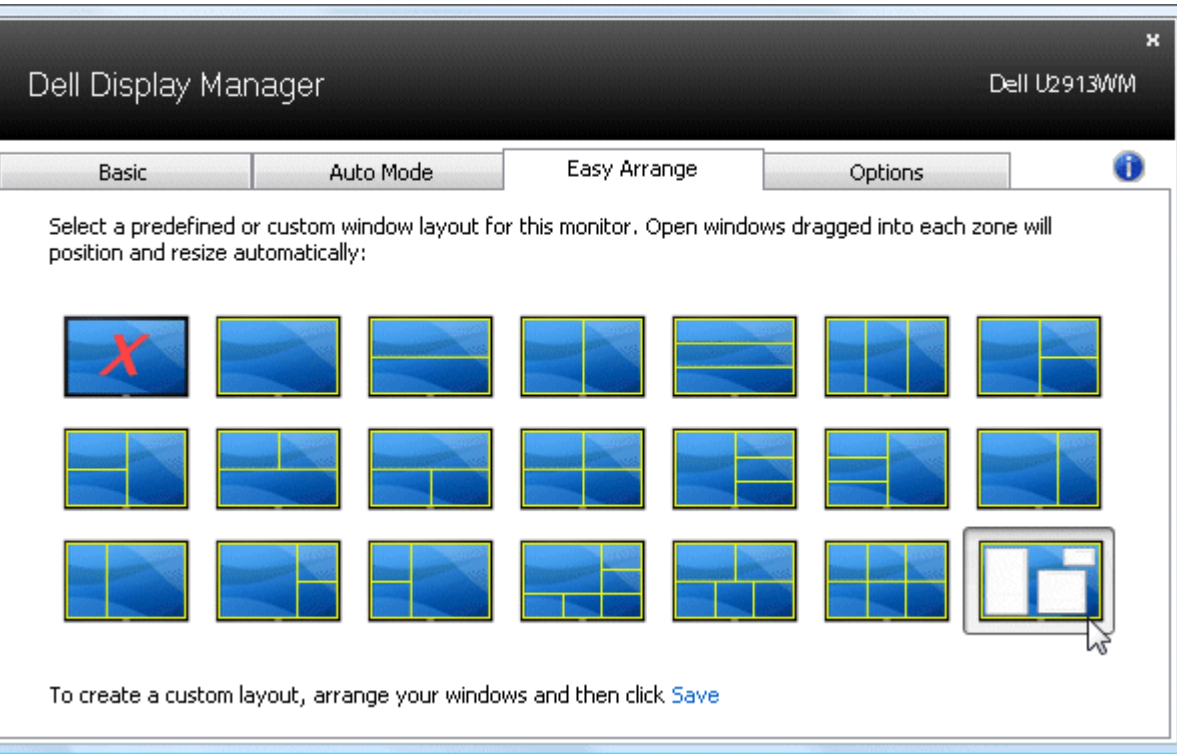

#### <span id="page-9-0"></span>**Ruotare il contenuto dello schermo**

Alcuni modelli Dell offrono le funzioni di Rotazione. Su questi monitor, la Rotazione menu in Altre impostazioni nel menu OSD attiva automaticamente la modifica corrispondente nell'orientamento dello schermo Windows.

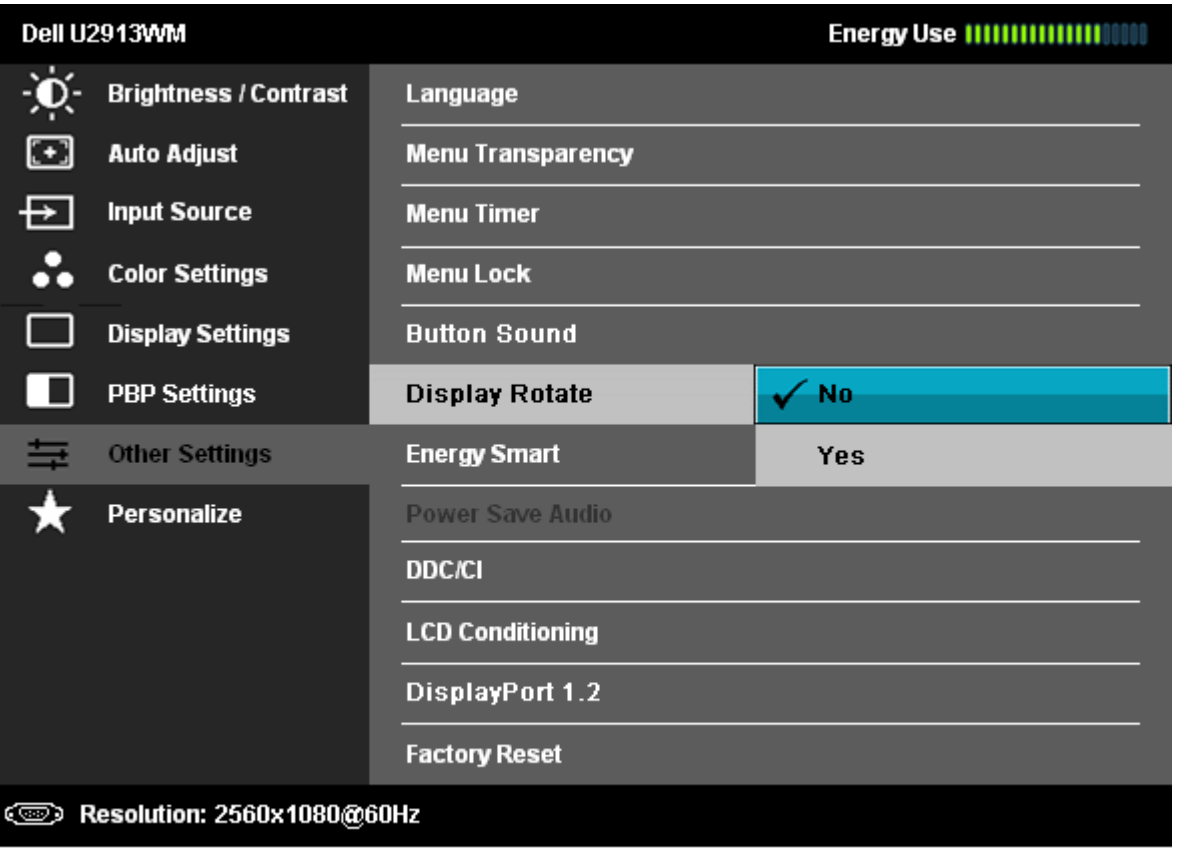

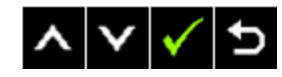

Un tasto **Ruota immagine** nella scheda Opzioni e nella finestra di dialogo Impostazioni rapide può essere inoltre disponibile sui modelli selezionati per passare manualmente tra gli orientamenti dello schermo orizzontale e verticale.

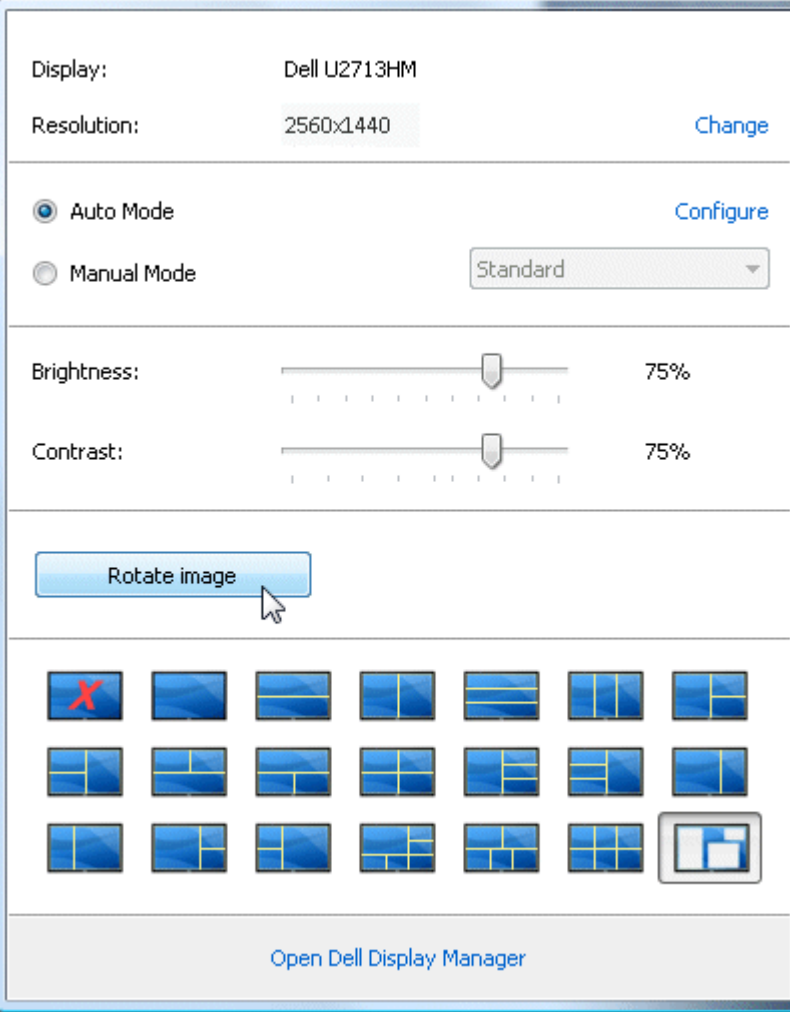